# *A Sample Citrix Installation*

*This document shows a way of using the TCP/IP BOOT-PROM to implement a diskless Windows for Workgroups 3.11 environment for the Citrix Win16 client. This document is not intended to be a detailed step-by-step description, instead we just want to present you the concept of one possible solution.*

We assume that you are already familiar with:

- the Citrix WinFrame/WinCenter products, installing and configuring the Citrix Win16 client.
- the TCP/IP BOOT-PROM and related utilities, installing and configuring BOOTP and TFTP servers, and creating boot image files as described in the TCP/IP BOOT-PROM User's Manual.

#### *Installation Concept*

To ease installation and administration of the Citrix Win16 clients, a diskless environment was chosen. The client PCs start from the network using the TCP/IP BOOT-PROM and download an MS-DOS 6.22 boot image. From within this boot image, a RAM disk is established in the client PC's memory.

Then, by using the TCP/IP BOOT-PROM's capability to transfer files by TFTP, two compressed file archives are downloaded from the server. The first archive contains all necessary WfW 3.11 files, while the second archive contains the Citrix Win16 client files. After downloading, both archives are uncompressed within the RAM disk.

Next, Windows for Workgroups is started from within the RAM disk. During startup, WfW loads the protected mode network driver, the TCP/IP protocol (MS TCP/IP-32) and also the Citrix Win16 client.

Now let's have a look at the concept details.

### *The Boot Image*

One major advantage of the TCP/IP BOOT-PROM is that you can start several client PC's using the same boot image. A 'patching' mechanism (implemented by BOOTP 'tags' and the BPUTIL utility program) allows to provide each client PC with its unique configuration parameters. Following, you see the contents of the boot image:

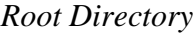

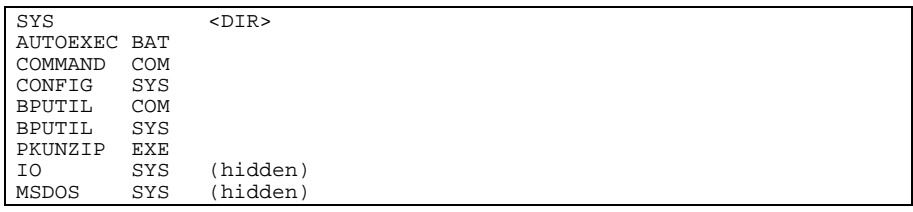

#### *Directory SYS*

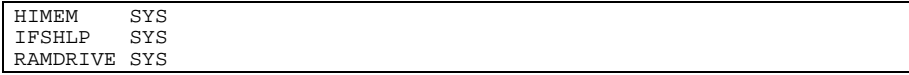

#### *Configuration file contents*

The following excerpt from CONFIG.SYS shows how to 'patch' the AU-TOEXEC.BAT and how to establish the RAM disk:

```
...
device=a:\sys\himem.sys /testmem:off
device=a:\bputil.sys -x
devicehigh=a:\sys\ramdrive.sys 6000 /E
device=a:\bputil.sys -a a:\autoexec.batx
shell=a:\command.com /E:3072 /P
...
```
The following excerpts from AUTOEXEC.BAT show how to download and decompress the compressed archives, how to patch the system files and how to start Windows for Workgroups.

```
REM *** RAM disk is drive D:
set WINVER=wfw311
set WFCVER=ica16
d:
a:\bputil -T #@sip########## wfw311/%WINVER%.zip d:/%WINVER%.zip
a:\pkunzip -d %WINVER%.zip
del %WINVER%.zip
a:\bputil -T #@sip########## ica16/%WFCVER%.zip d:/%WFCVER%.zip
a:\pkunzip -d %WFCVER%.zip
del %WFCVER%.zip
```
The archives contain configuration files that have to be patched with information that is unique to each client PC. These files have to be 'patched' by using the TCP/IP BOOT-PROM utility program BPUTIL. As a sample, we show how to patch the SYSTEM.INI file:

```
copy d:\wfw311\system.ini a:\system.ini
a:\bputil -a a:\system.ini
copy a:\system.ini d:\wfw311\system.ini
```
...

...

Now, we are ready to start Windows for Workgroups and the Citrix Win16 client so that the user can work with it. When the user has finished his work and shuts down Windows, we want to display a message that tells the user to turn off his PC:

```
set PATH=d:\wfw311;d:\ica16
set TEMP=d:\wfw311\temp
cd \wfw311
win
cls
echo You can now turn off your computer.
pause > nul
goto msg
```
The following excerpt from SYSTEM.INI shows some of the tags which are replaced by the BPUTIL program:

```
...
[network drivers]
netcard=elnk3.dos
transport=ndishlp.sys
devdir=d:\WFW311
LoadRMDrivers=No
[ms$elnk30]
DefaultGateway=#@yip##########
IPMask=255.0.0.0
IPAddress=#@yip##########
Description=3Com EtherLink III
Binding=ms$elnk3
[MSTCP]
EnableRouting=0
Interfaces=ms$elnk30
deadgwdetect=1
pmtudiscovery=1
[NBT]
LANABASE=0
EnableProxy=0
EnableDNS=0
```
## *The RAM Disk*

The RAM disk contains the necessary Windows for Workgroups 3.11 files as well as the Citrix Win16 client files. Following, you see the contents of the compressed archive WFW311.ZIP

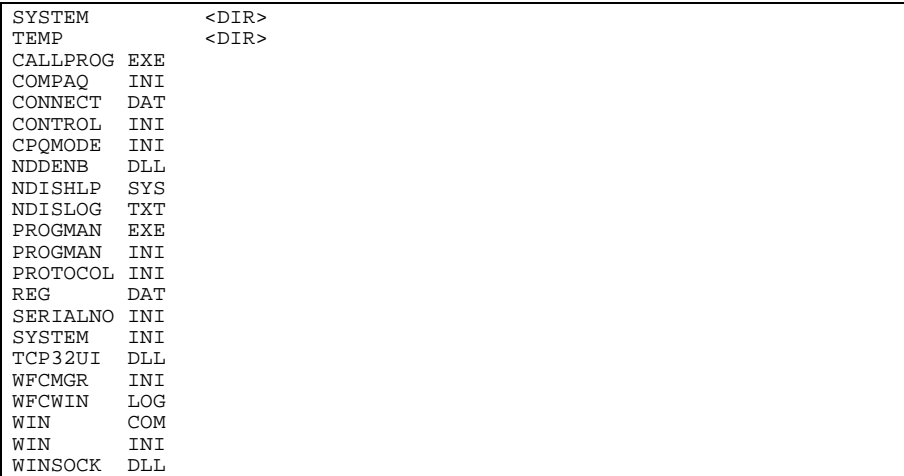

The subdirectory SYSTEM contains the following files:

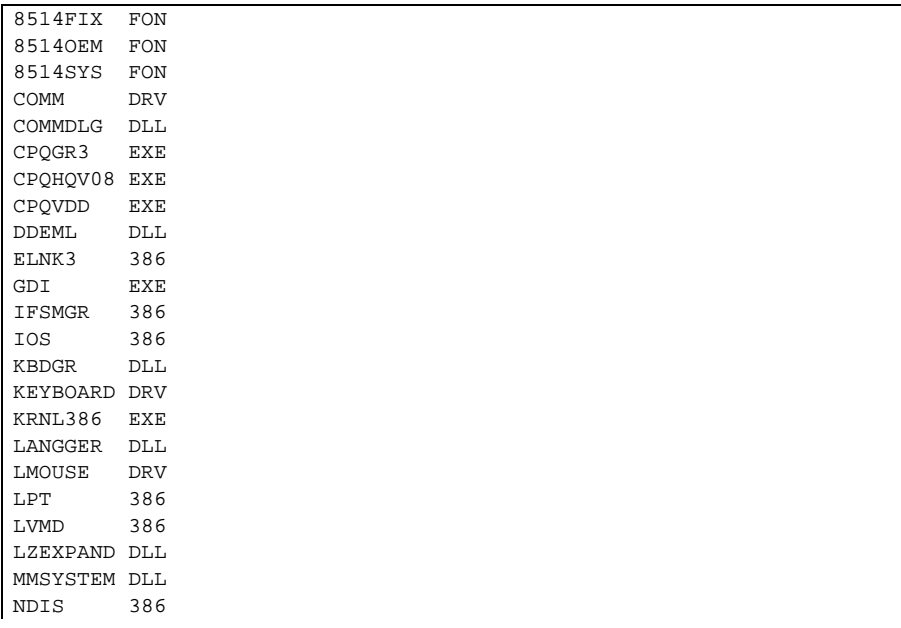

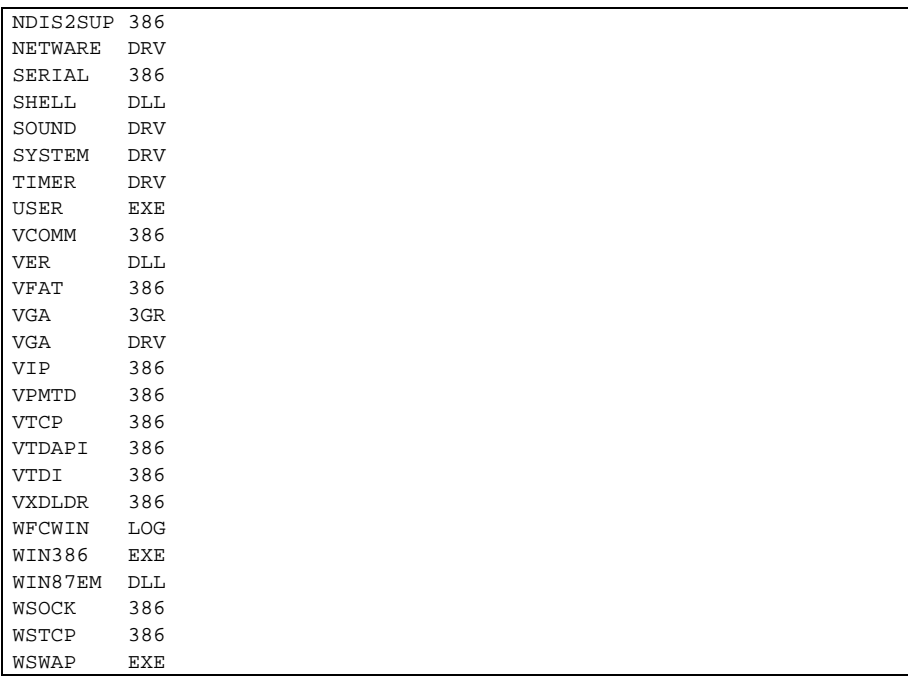

Following, you see the contents of the compressed archive ICA16.ZIP

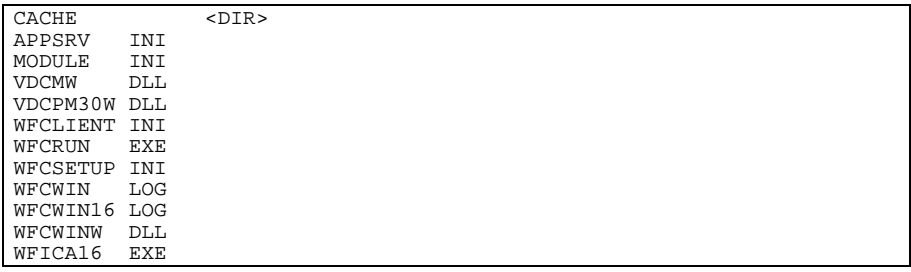

## *Additional Notes*

You may have to perform several modifications to implement a configuration that suits your needs. Again, we want to point out that this document does not provide complete step-by-step instructions, it only describes the installation parts related to the TCP/IP BOOT-PROM.

*A Sample Citrix Installation*